# **DUM č. 12 v sadě**

# **23. Inf-13 Bitmapová práce s fotografiemi**

Autor: Robert Havlásek

Datum: 14.06.2014

Ročník: 2B, 2A

Anotace DUMu: Corel PSP Photo X2 - jemné úpravy nástrojem Kosmetika Zdroj obrázků: vlastní foto autora, rodinné foto autora (Robert Havlásek)

Materiály jsou určeny pro bezplatné používání pro potřeby výuky a vzdělávání na všech typech škol a školských zařízení. Jakékoliv další využití podléhá autorskému zákonu.

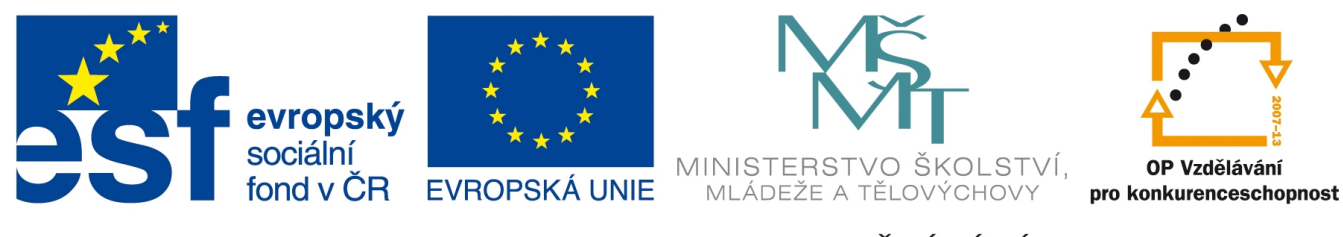

INVESTICE DO ROZVOJE VZDĚLÁVÁNÍ

# **Corel Paint Shop Pro Photo X2 – mikroretuše pomocí nástroje Kosmetika**

Nástroj **Kosmetika není v bitmapových editorech úplně obvyklý**, spíše jde o výjimku. Chápejme jej též jako pokus, udělat jednoduchý automatický nástroj pro základní retušování, který se v popisu funkcí Corelu PSP bude dobře vyjímat v očích retušérů-amatérů. V jeho horním panelu najdeme 5 samostatných nástrojů a jejich nastavení velikosti a síly:

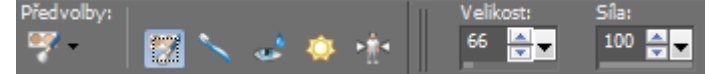

Velikost určuje poloměr kruhu, na jehož ploše mikroretuše děláme, Síla pak sílu aplikace nástroje – maximální (100) znamená "úplně překresli původní chybu na fotce", s klesající silou bude aplikace nástroje méně a méně zřetelná.

#### *Odstranění skvrnek*

Nástroj **Odstranění skvrnek je ze zmiňovaných pěti nástrojů prakticky nejpoužitelnější.** Nastavíme vhodnou velikost, aby vnitřní kruh pokrýval pleťovou nečistotu (s přesahem několik málo pixelů), vnější kruh označuje místa, odkud bereme informace pro překlonování vnitřku. Příjemné je, že nástroj pouze "neprůměruje" všechny barvy z mezikruží do vnitřního kruhu, ale naopak: snaží se brát při klonování v úvahu možný směr přechodu barev (stínu na fotografii).

Výsledek obvykle velmi příjemně překvapí, například:

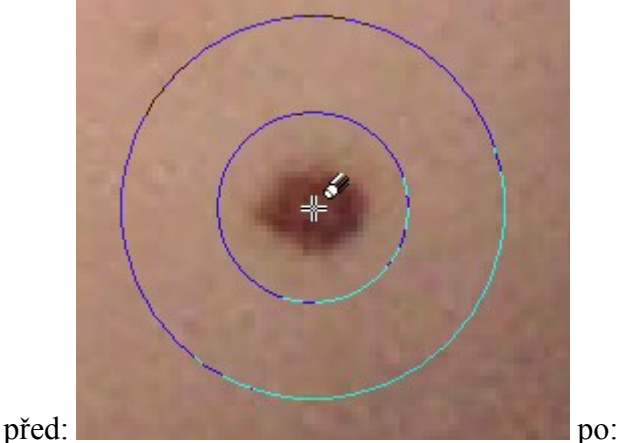

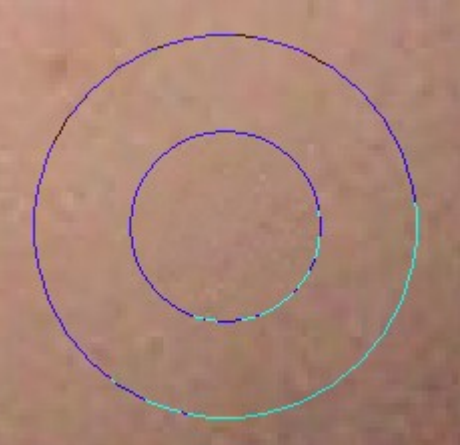

Velmi hezky je Corelem vyrobený přechod na výsledném vnitřním kruhu vidět, převedeme-li jej do 256 barev a přidáme 80 % kontrastu:

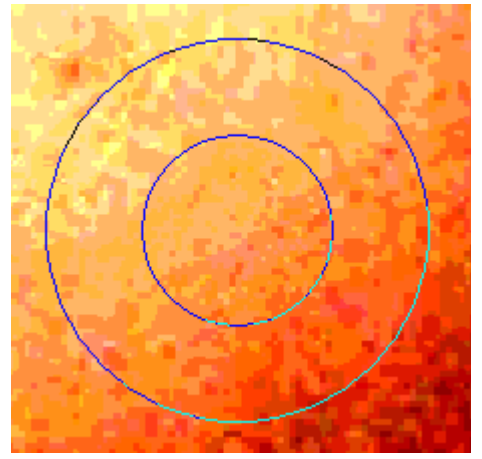

Ĥ před: ,  $\mathscr{B}$ poté: z původní nečistoty v nešťastném místě zde pak vidíme nevhodně zvolenou se nám zde vyrobil její duplikátzačišťovací hranu

Chybou, která se při odstraňování skvrnek může projevit, je kolize vnitřní kružnice s nějakou jinou skvrnkou, která se tak stane součástí začišťovacího vzorku, například:

Po přidání 80 % kontrastu:

*Praktický úkol: V zadané fotografii odstraňte dívce pleťové nečistoty:*

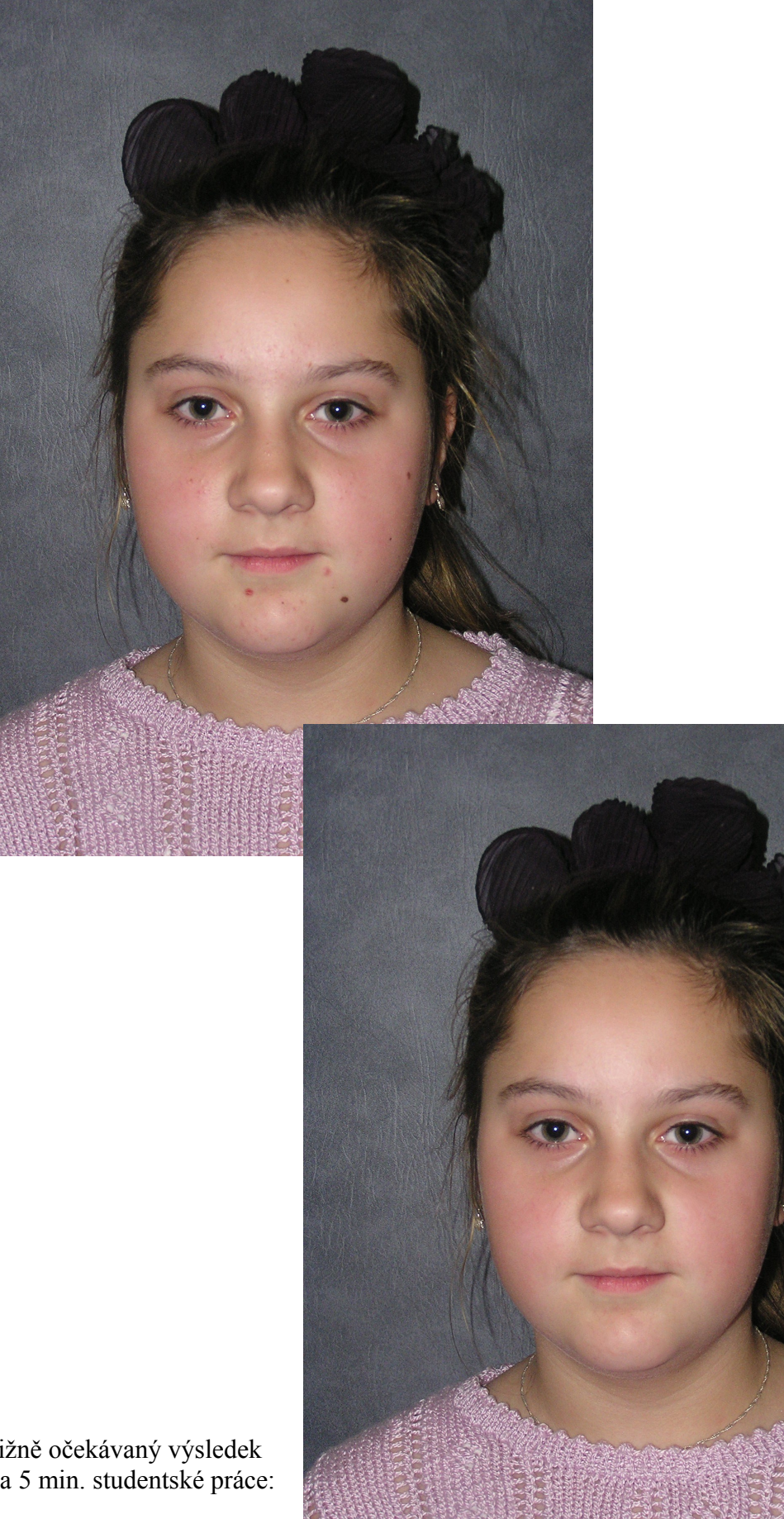

Přibližně očekávaný výsledek za cca 5 min. studentské práce:

#### *Kartáček na zuby*

Nástroj **Kartáček na zuby využijeme při retušování jen velmi zřídka**, jeho efekt působí ve fotografii obvykle nepřirozeně. Studentům ukazuji pouze srovnání na dataprojektoru se Silou nástroje 30 %; použit je výřez fotografie, jejíž originál najdete v předchozím DUMu této sady:

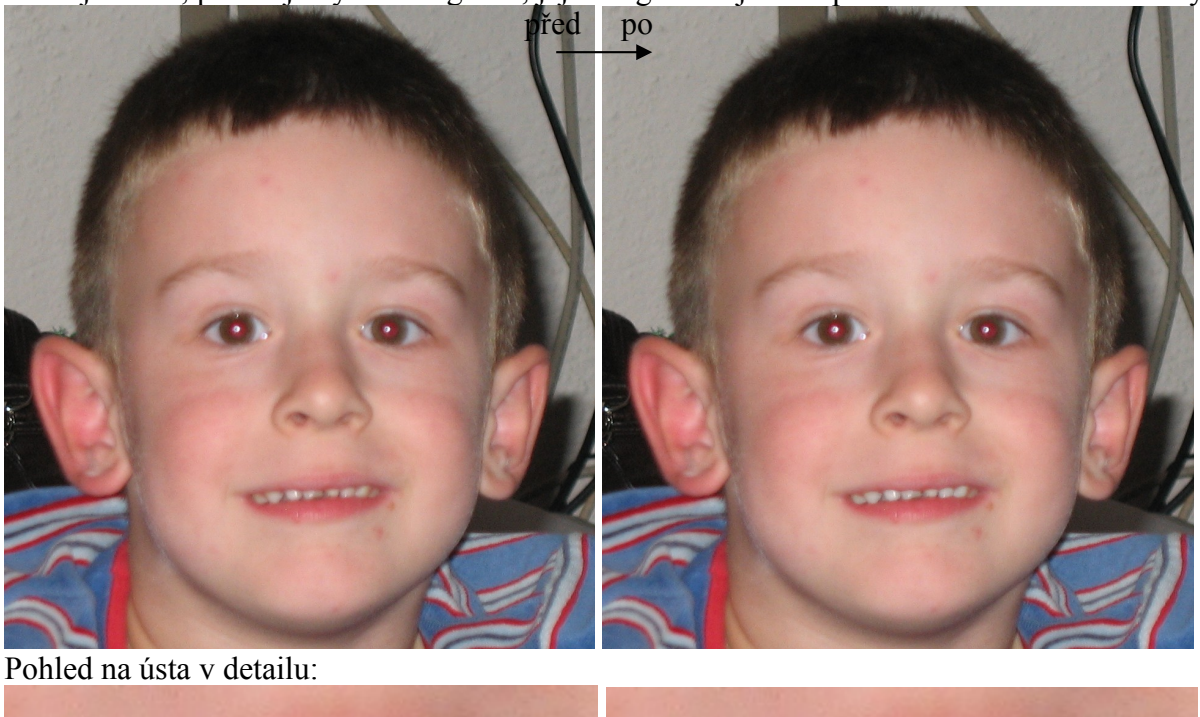

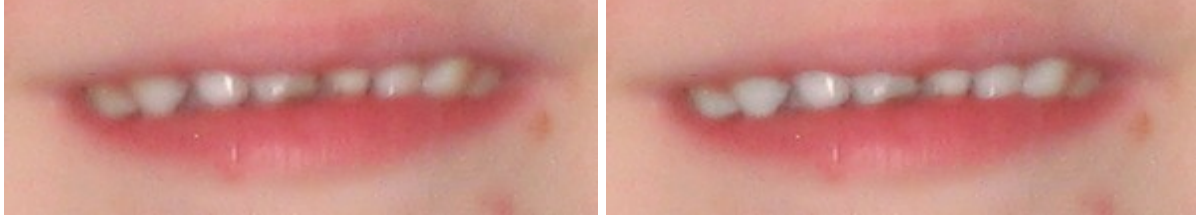

Při použití vyšší Síly zuby nepříjemně září. *(Poznámka: Povšimněte si, že zub úplně vpravo se vůbec nepovedlo zesvětlit, má toliko podobnou barvu s obličejem, že je automaticky neoznačitelný.)*

### *Oční kapky*

I nástroj Oční kapky spadá do stejné kategorie zřídka využitelných a působících nepřirozeně. Zesvětluje oční bělmo, oči by pak měly (teoreticky) působit živěji a méně unaveně. Opět jen rychlá ukázka na stejné fotografii se Silou 50 %:

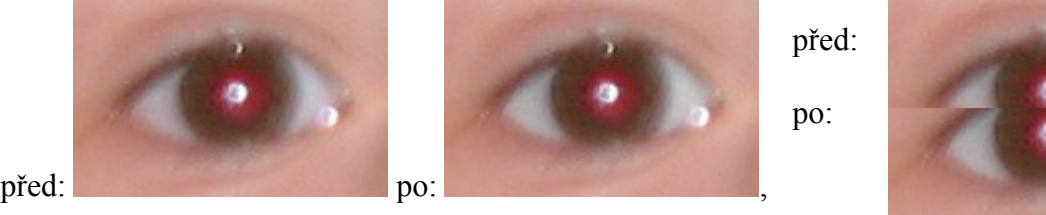

Zesvětlení zubů i očí (je-li to explicitně vyžadováno) je vhodnější provést ručně, například nástroji uváděnými na obr. vpravo, nejlépe rukou profesionála.

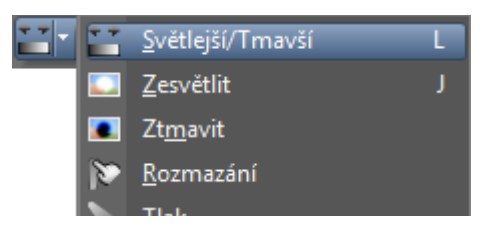

## *Opálení*

Nástroj **Opálení vybírá přibližné pleťové tóny a nastavuje jim tmavší odstín.** Při jeho použití je vhodnější zvolit vyšší velikost nástroje, abychom s ním pokryli celou plochu a nenechávali částečně neopálená místa. Čili nepracovat takto:

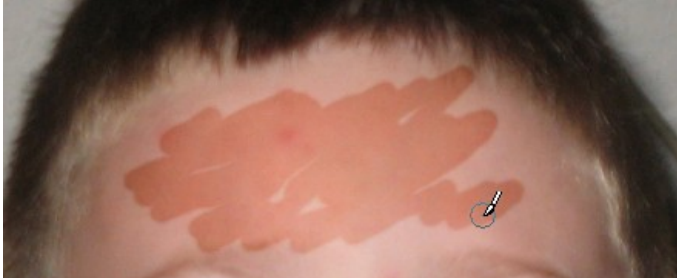

ale spíš takto:

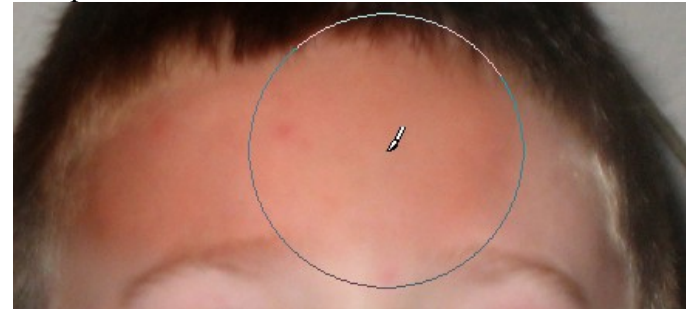

Opálená místa již znovu opálit nelze, což je příjemné – netřeba řešit různě opálené šmouhy. Tvrdost opalovacího nástroje nelze ovlivnit, stejně tak jeho barevnost. Opatrně u okrajů obličeje, abychom neopálili i pozadí za portrétem či oblečení. Srovnání při opálení poloviny obličeje silou 100 %:

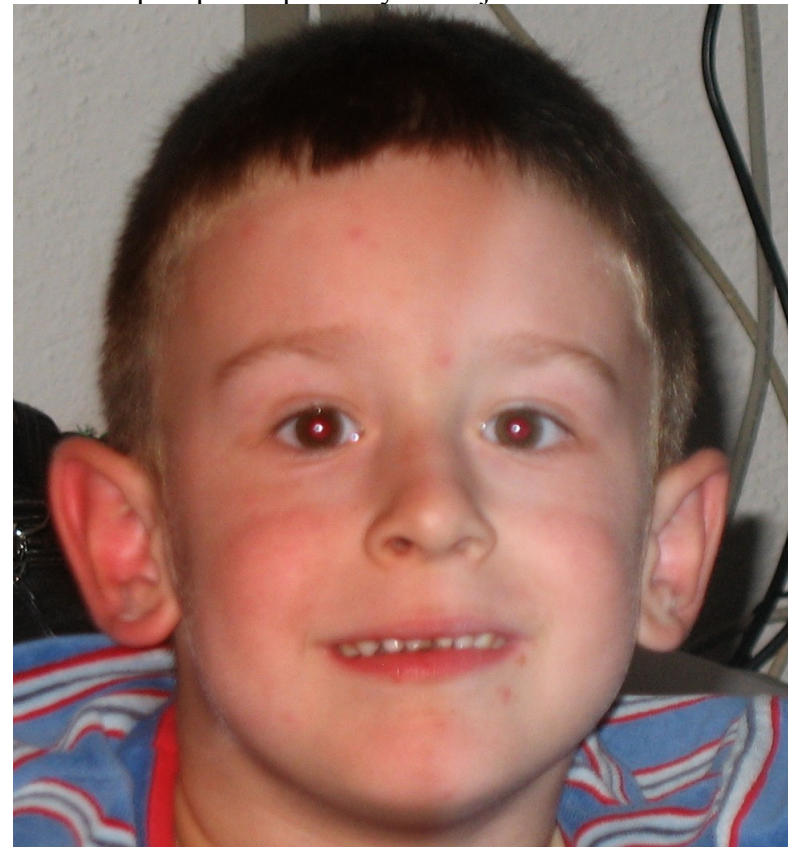

Studentům se opalovací nástroj obvykle líbí, za cca 3 minuty opálí výše zadanou fotografii.

## *Zeštíhlit*

Nástroj  $\frac{1}{2}$ zeštíhlit, který rovněž patří v PSP do sady Kosmetika, aplikuje horizontální transformaci (warping fotky), která okrajové pasáže fotky rozšíří a pasáž, do níž jsme klikli, zúží. Nejlépe efekt uvidíme, aplikujeme-li nástroj na obrázek velikosti 301×100 pixelů obsahující pravidelně se opakující černé svislé čáry, kliknutím doprostřed:

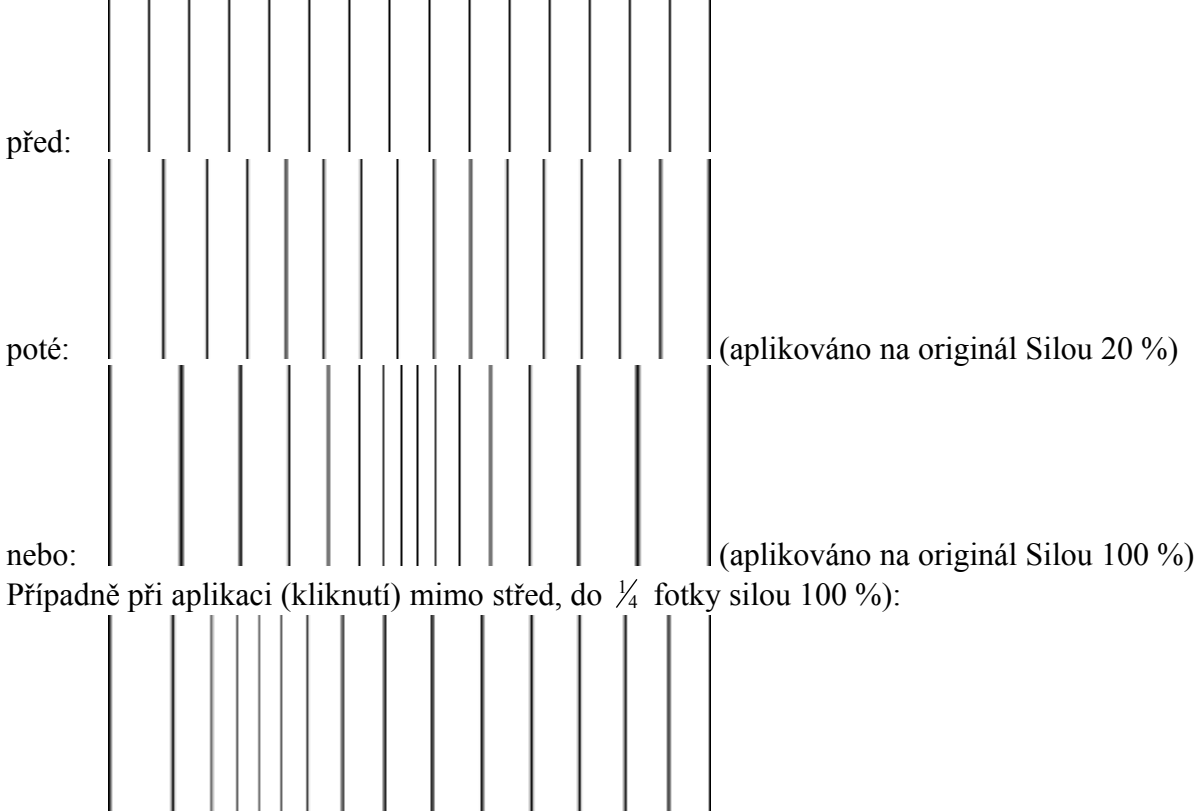

Na fotografii mj. dojde ke změně poměru výška/šířka, v praxi je takový efekt hůře použitelný. Doporučuji jej studentům nepoužívat.

*Pedagogická poznámka na závěr: Aplikovat Kosmetiku na fotografii je vždy eticky citlivé téma, subjekt na fotografii obvykle nerad slyší o pleťových nečistotách, škaredých zubech, očích, opálení či nutnosti zeštíhlení. Studenty dopředu upozorníme, že nejde o "nástroj pomsty", ale o korektní retušovací techniku, kterou budou v praxi používat pouze po výslovné žádosti vyfoceného člověka.*